### **TRUNG TÂM TIN HỌC SAO VIỆT<br>
BẦI 12: TỔNG HỢP VÀ PHÂN TÍCH VỚI PIVO<br>
I. KHỞI ĐỘNG CÙNG PIVOTTABLE<br>
1. Tạo PivotTable<br>
\* B1: Công việc nên làm trước<br>
\* B1: Công việc nên làm trước JNG TÂM TIN HỌC SAO VIỆT<br>**  $\begin{array}{ll}\n\bullet & \bullet & \bullet & \bullet \\
\bullet & \bullet & \bullet & \bullet \\
\bullet & \bullet & \bullet & \bullet\n\end{array}$ **<br>
<b>AL 12:** TỔNG HỢP VÀ PHẤN TÍCH<br>
KHỞI ĐỘNG CÙNG PIVOTTABLE<br>
1. Tạo PivotTable<br>  $\bullet$  B1: Công việc nên làm trước<br>
• Làm sạch dữ liệu dữ liệu n **TÂM TIN HỌC SAO VIỆT<br>
12: TỔNG HỢP VÀ PHÂN TÍCH VỚI PIVOT TH<br>
10: BỘNG CÙNG PIVOTTABLE<br>
Tạo PivotTable<br>
\* B1: Công việc nên làm trước<br>
\* B1: Công việc nên làm trước<br>
\* Làm sạch dữ liệu đữ liệu nguồn<br>
\* Dịnh dạng tự động** LET MHỌC SAO VIỆT **LÀM SAO VIỆT NAM SAO VIỆT NAM TỐNG TỐNG ĐỊNG THẦN TỐCH VỚI PIVOT THE<br>
DỘNG CỦNG PIVOTTABLE<br>
PivotTable<br>
B1: Công việc nên làm trước<br>
"Dinh dạng tự động cho bằng<br>
"Dinh dạng tự động cho bằng<br>
"Dặt tên bằ EXAMPLE SAO VIÊT CHÔNG CONSECT SAO VIÊT CHÔNG CÙNG PHÁN TÍCH VỚI PIVOT THE HỘNG CÙNG PIVOTTABLE<br>
PÙNG CÙNG PIVOTTABLE<br>
PIVOTTable<br>
B1: Công việc nên làm trước<br>
"Làm sạch dữ liệu dữ liệu nguồn<br>
"Dịnh dạng tự động cho báng** 1 TIN HỌC SAO VIỆT<br> **C** 0812.114.345<br> **EVALUAT SAO VIỆT TỔT TỔT ĐỘNG CÙNG PIVOTTABLE<br>
PIVOTTABLE<br>
B1: Công việc nên làm trước<br>
<b>EVALUAT SAO HÀNG TÊNG TÊN TẾCH VỚI**<br>
Dinh dạng tự động cho bảng<br>
Dặt tên bảng<br>
B2: Thẻ Insert **EXAMTIN HỌC SAO VIỆT (C) OSI2.114.345**<br> **IZ: TỔNG HỢP VÀ PHẤN TÍCH VỚI PIVOT TRELE**<br>
Tạo PivotTable<br> **ADE TAO PIVOTTABLE**<br> **EVALUATE TAO PIVOTTABLE**<br> **EVALUATE TAO PIVOTTABLE**<br> **EVALUATE TAO PIVOTTABLE**<br> **EVALUATE TAO PI** TRUNG TÂM TIN HỌC SAO VIỆT (C 0812.114.345 blog blogdaytinhoc.com Bang Align Hiến<br>BÀI 12: TỔNG HỢP VÀ PHÂN TÍCH VỚI PIVOT TRBLE

- - -
		-
		-

- □ Choose the data that you want to analyze:
	-
- **TỔNG HỢP VÀ PHÂN TÍCH VỚI PIVOT TRELE**<br>
NG CÙNG PIVOTTABLE<br>
cofTable<br>
công việc nên làm trước<br>
cảm sạch dữ liệu dữ liệu nguồn<br>
pình dạng tư động cho bằng<br>
Thế Insert → PivotTable → chọn 1 trong các bước sau:<br>
Choose the  $\Box$  Choose where you want the PivotTable report to be place: **NG CÙNG PIVOTTABLE**<br>
vot**Table**<br>
Công việc nên làm trước<br>
cầm sạch dữ liệu dữ liệu nguồn<br>
pình dạng tự động cho bảng<br>
vật tên bảng<br>
Thể Insert  $\rightarrow$  PivotTable  $\rightarrow$  chọn 1 trong các bước sau:<br>
Choose the data that you wan NG CUNG PIVOT TABLE<br>
công việc nên làm trước<br>
dàm sạch dữ liệu dữ liệu nguồn<br>
lịnh dạng tự động cho bảng<br>
Vật tên báng<br>
Thẻ Insert → PivotTable → chọn 1 trong các bước sau:<br>
Choose the data that you want to analyze:<br>
Lựa
	-
	-
- vốc thuyệc nên làm trước<br>
dàm sạch đữ liệu dữ liệu nguồn<br>
dàm sạch đữ liệu dữ liệu nguồn<br>
dịt tên báng<br>
Thế Insert $\rightarrow$  PivotTable  $\rightarrow$  chọn 1 trong các bước sau:<br>
Choose the data that you want to analyze:<br>
Lựa chọn dữ liệ  $\Box$  Choose whether you want to analyze multiple tables din dạng tư đầu tiệu dài hiệu người<br>
vật tên bảng<br>
Vật tên bảng<br>
Thể Insert → PivotTable → chọn 1 trong các bước sau:<br>
Choose the data that you want to analyze:<br>
Lựa chọn dữ liệu để tạo báo cáo và phân tích<br>
Choose where 96

# **TRUNG TÂM TIN HỌC SAO VIỆT<br>
EÀI 12: TỔNG HỢP VÀ PHÂN TÍCH VỚI PIVO<br>
1. KHỞI ĐỘNG CÙNG PIVOTTABLE<br>
1. Các vùng thao tác chính trên PivotTable<br>**  $\star$  **Fields: Danh sách trường<br>**  $\star$  **Filtong Chỉ tiêu dừng để loo.** TRUNG TÂM TIN HỌC SAO VIỆT 0812.114.345 blogdaytinhoc.com Bạch Xuân Hiến

- -
	-
	-
	-
	-

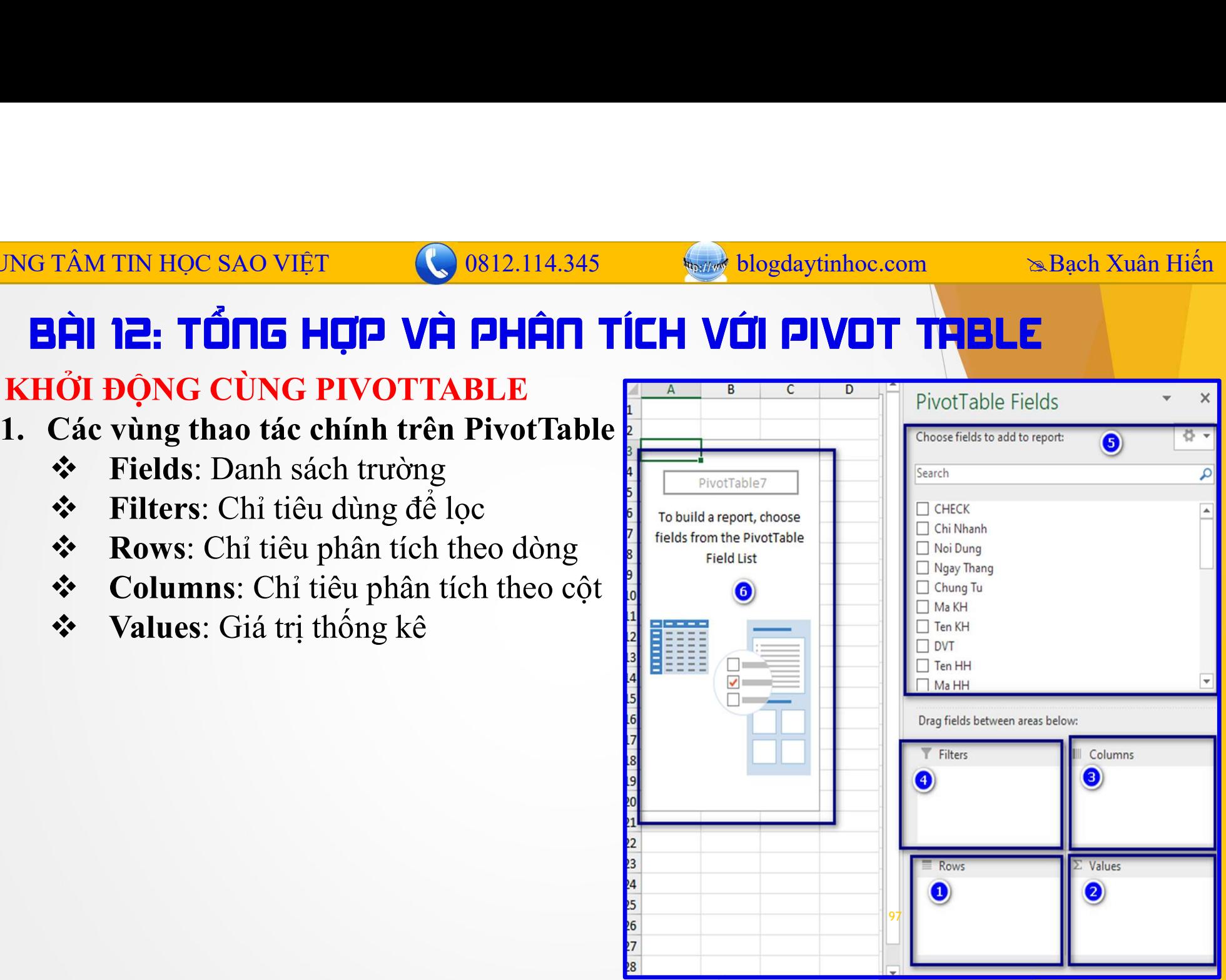

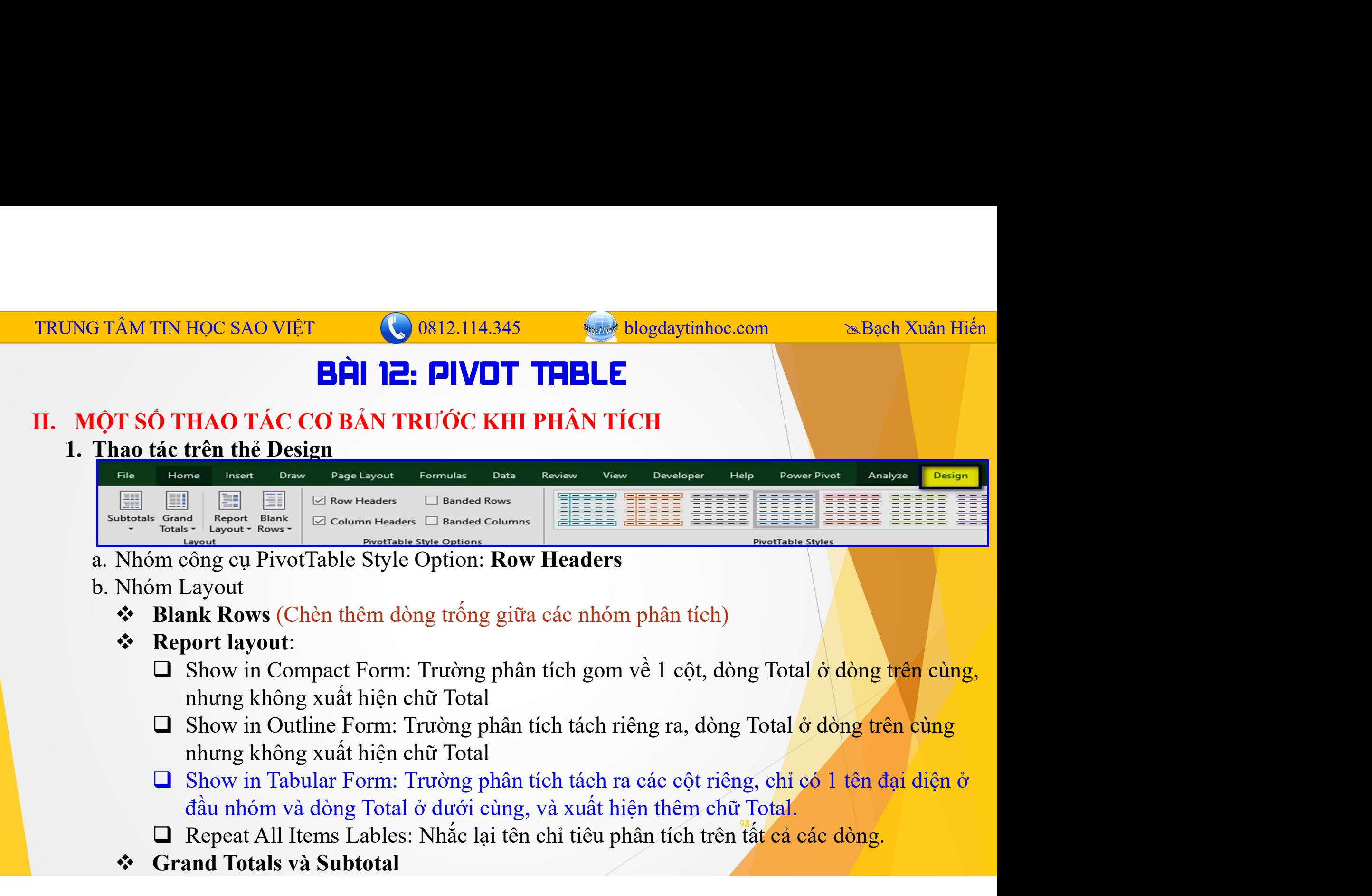

- 
- -
	- Report layout:
- From the column Header  $\Box$  Banded Column Header  $\Box$  Banded Columns Cong cu PivofTable Style Option: **Row Headers**<br>
The cong cu PivofTable Style Option: **Row Headers**<br> **Examples:** The compact Form and the chiral of the
- Nhóm công cụ PivotTable Style Option: Row Headers<br>
Nhóm Layout<br>  $\bullet$  Blank Rows (Chèn thêm dòng trống giữa các nhóm phân tích)<br>  $\bullet$  Report layout:<br>  $\Box$  Show in Compact Form: Trường phân tích gom về 1 cột, dẻ<br>
nhưng khôn
	-
	- Repeat All Items Lables: Nhắc lại tên chỉ tiêu phân tích trên tất cả các dòng.
	-

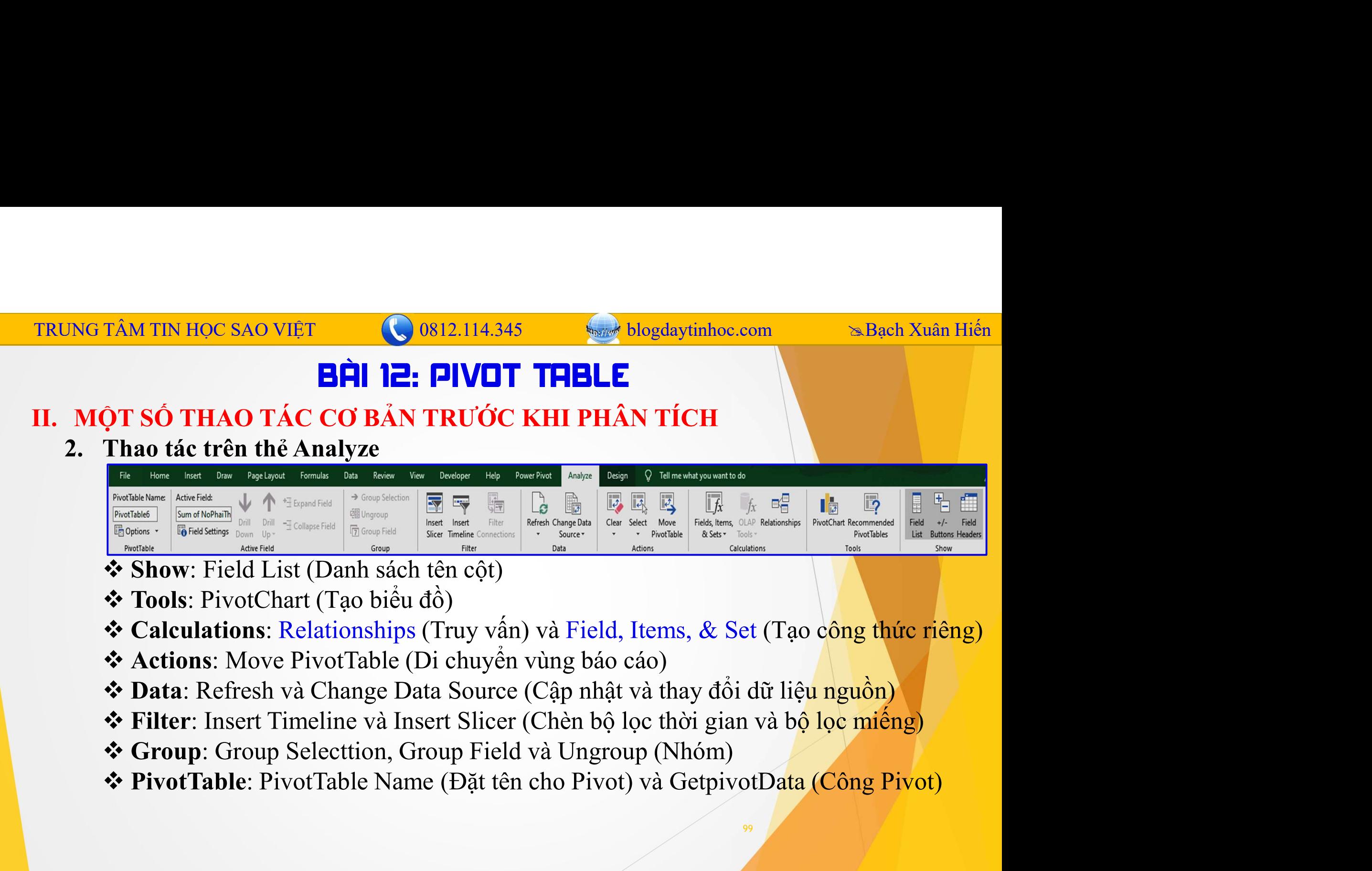

- 
- 
- 
- 
- 
- 
- 
- 

## **IRUNG TÂM TIN HỌC SAO VIỆT<br>
EIRE STRAO TÁC CƠ BẢN TRƯỚC KHI PHÂN TÍCH<br>
3. Thao tác với chuột phải trong vùng phân tích<br>
7. Thao tác với chuột phải trong vùng phân tích<br>
7. Thao tấn phải trong vùng phân tích<br>
7. Thao tấn** NG TÂM TIN HỌC SAO VIỆT<br> **SAO VIỆT (VIET THELE**<br> **SAO TÁC CÓ BẢN TRƯỚC KHI PHÂN TÍCH**<br>
3. Thao tác với chuột phải trong vùng phân tích<br>  $\therefore$  Pivot Table Option<br>  $\Box$  Tự động co giãn cột báo cáo<br>  $\Box$  Tự động co giãn cột TIN HỌC SAO VIỆT<br> **EIN LA CHÔNG CÓ BẢN TRUỐC KHI PHÂN TÍCH**<br>
SỐ THAO TÁC CƠ BẢN TRƯỚC KHI PHÂN TÍCH<br>
no tác với chuột phải trong vùng phân tích<br>
Pivot Table Option<br>  $\Box$  Tự động co giãn cột báo cáo<br>  $\Box$  Thay thế chữ Blan TRUNG TÂM TIN HỌC SAO VIỆT  $\begin{array}{|c|c|c|c|c|}\n\hline\n\textbf{BÀ} & \textbf{12: PIVOT TABLE} \\
\hline\n\textbf{BÀ} & \textbf{12: PIVOT TABLE} \\
\hline\n\end{array}$

- - PivotTable Option
		-
		-
		-
- The Hotel SAO VIET<br>
The Control of the giant of the giant of the giant of the giant of the giant of the giant of the giá trị lồi bằng phân tích<br>
Thay thế giá trị lỗi bằng một giá trị khác<br>
Thay thế giá trị lỗi bằng một gi TIN HỌC SAO VIỆT<br> **EIRE SỐ THAO TÁC CƠ BẢN TRƯỚC KHI PHÂN TÍCH**<br>
SỐ THAO TÁC CƠ BẢN TRƯỚC KHI PHÂN TÍCH<br>
the tác với chuột phải trong vùng phân tích<br>  $\Box$  Tu động co giản cột báo cáo<br>  $\Box$  Thay thế giá trị lỗi bằng một gi SAM TIN HỌC SAO VIỆT<br>
SAM TIN HỌC SAO VIỆT<br>
SHO CHÍ SỐ THAO TÁC CƠ BẢN TRƯỚC KHI PHÂN TÍCH<br>
Thao tác với chuột phải trong vùng phân tích<br>
Se Pivot Table Option<br>  $\Box$  Tự động co giản cột báo cáo<br>  $\Box$  Thay thế giá trị lỗi **TIN HỌC SAO VIỆT**<br> **BẦU 12: PIVOT THELE**<br>
SỐ THAO TÁC CƠ BẢN TRƯỚC KHI PHÂN TÍCH<br>
no tác với chuột phải trong vùng phân tích<br>
Pivot Table Option<br>  $\Box$  Tự động co giãn cột báo cáo<br>  $\Box$  Thay thế giá trị lỗi bằng một giá t **ET THELE**<br>
SỐ THAO TÁC CƠ BẢN TRƯỚC KHI PHÂN TÍCH<br>
no tác với chuột phải trong vùng phân tích<br>
Tư động co giản cột báo cáo<br>  $\Box$  Tuy động co giản cột báo cáo<br>  $\Box$  Thay thế giá trị lỗi bằng một giá trị khác<br>  $\Box$  Thay thế **EHI 12: PIVOT THELE**<br>
OT SỐ THAO TÁC CƠ BẢN TRƯỚC KHI PHÂN TÍCH<br>
Thao tác với chuột phải trong vùng phân tích<br>  $\div$  PivotTable Option<br>  $\Box$  Tự động co giản cột báo cáo<br>  $\Box$  Thay thế giá trị lỗi bằng một giá trị khác<br>  $\$ QT SỐ THAO TÁC CƠ BẢN TRƯỚC KHI PHÂN TÍCH<br>
Thao tác với chuột phải trong vùng phân tích<br>  $\bullet$  PivotTable Option<br>  $\Box$  Tự động co giãn cột báo cáo<br>  $\Box$  Thay thế giá trị lỗi bằng một giá trị khác<br>  $\Box$  Thay thế chữ Blank c vào cột thống vào của trước vào các trong vào của trước vào các duyết phâi trong vùng phân tích<br>
Tự động co giãn cột báo cáo<br>
Thay thế giá trị lỗi bằng một giá trị khác<br>
Thay thế giá trị lỗi bằng một giá trị khác<br>
Thay th BivotTable Option<br>  $\Box$  Tự động co giãn cột báo cáo<br>  $\Box$  Thay thế giá trị lỗi bằng một giá trị khác<br>  $\Box$  Thay thế giá trị lỗi bằng một giá trị khác<br>  $\Box$  Thay thế giá trị lỗi bằng một giá trị khác<br>
bồ hiền thị chi tiết <sup>1</sup> Tư động co giản cột báo cáo<br> **□** Thay thế giá trị lỗi bằng một giá trị khác<br> **□** Thay thế giá trị lỗi bằng một giá trị khác<br> **□** Thay thế chữ Blank của ô trống bằng một giá trị khác<br> **Bhôw Detail:** Hiền thị chi tiết  $\Box$  Thay thể giá trị lỗi bằng một giá trị khác  $\Box$  Thay thể giá trị lỗi bằng một giá trị thống kê của chi tiêu ở dòng lựa chon Bề hiển thị chi tiết 1 chi tiêu, chuột phải vào giá trị thống kê tương ứng và chon vào Show
	-
	- -
		-
		- □ % of Row Total: Từng chỉ tiêu so sánh với giá trị tổng trong dòng phân tích...

## **IRUNG TÂM TIN HỌC SAO VIỆT<br>
EIRE STRAO TÁC CƠ BẢN TRƯỚC KHI PHÂN TÍCH<br>
3. Thao tác với chuột phải trong vùng phân tích (tiếp)<br>
\* Remove...: Xóa bỏ cột đang chọn<br>
\* Remove...: Xốa bỏ cột đang chọn<br>
\* Remove...: Xốa bỏ cột SETAM TIN HỌC SAO VIỆT<br>
SAO THAO TÁC CƠ BẢN TRUỐC KHI PHÂN TÍCH<br>
3. Thao tác với chuột phải trong vùng phân tích (tiếp)<br> \begin{array}{l}\n\ast \text{Remove...: Xóa bỏ cột đang chop}\n\ast \text{Sort: Sáp xêh dhèt du } \\
\ast \text{Net: Sáp x } \\
\ast \text{Set: Sáp x } \\
\ast \text{Set: Sáp x } \\
\ast \text{Set: Sáp x } \\
\ast \** AM TIN HỌC SAO VIỆT<br> **EHÌ 12: PIVOT THELE**<br>
ÔT SỐ THAO TÁC CƠ BẢN TRƯỚC KHI PHÂN TÍCH<br>
Thao tác với chuột phải trong vùng phân tích (tiếp)<br>
\* Remove...: Xóa bỏ cột đang chọn<br>
\* Reffresh: Cập nhật dữ liệu<br>
\* Riftern : Cập n Sort: Sắp xếp dữ liệu **EPLACE CONCERT CONSECUTE:**<br> **EPLACE CONSECUTE:**<br> **EPLACE CONSECUTE:**<br> **EPLACE CONSECUTE:**<br> **EPLACE CONSECUTE:**<br> **FILTE:**<br> **FILTE:**<br> **FILTE:**<br> **FILTE:**<br> **FILTE:**<br> **FILTE:**<br> **FILTE:**<br> **FILTE:**<br> **FILTE:**<br> **FILTE:**<br> **FILTE:** TRUNG TÂM TIN HỌC SAO VIỆT  $\begin{array}{|c|c|c|c|c|}\n\hline\n\textbf{BÀ} & \textbf{12: PIVOT TABLE} \\
\hline\n\textbf{BÀ} & \textbf{12: PIVOT TABLE} \\
\hline\n\end{array}$

- -
	-
	-
	-
- AMTIN HỌC SAO VIỆT<br> **EIT LE:** PIVOT THELE<br>
QT SỐ THAO TÁC CƠ BẢN TRƯỚC KHI PHÂN TÍCH<br>
Thao tác với chuột phải trong vùng phân tích (tiếp)<br>
\* Remove...: Xóa bỏ cột đang chọn<br>
\* Sort: Sắp xếp dữ liệu<br>
\* Refresh: Cập nhật dữ **EDENT CHUỘC CÁC SỐ LỊ LỊ LỘT THẾN LÊ SỐ THAO TÁC CƠ BẢN TRƯỚC KHI PHÂN TÍCH**<br>
Thao tác với chuột phải trong vùng phân tích (tiếp)<br> **CHU THÁN TÍCH**<br>
Thao tác với chuột phải trong vùng phân tích (tiếp)<br>
CHE NG NG NG THAO T **AM TIN HOC SAO VIET**<br> **EPH 12: PIVOT THELE**<br>
OT SỐ THAO TÁC CO BẢN TRƯỚC KHI PHÂN TÍCH<br>
Thao tác với chuột phải trong vùng phân tích (tiếp)<br>
\* Remove...: Xóa bỏ cột đang chọn<br>
\* Sort: Sắp xếp dũ liệu<br>
\* Filter: Lọc dữ li **EFILE**<br>
SỐ THAO TÁC CƠ BẢN TRƯỚC KHI PHÂN TÍCH<br>
ao tác với chuột phải trong vùng phân tích (tiếp)<br>
Remove...: Xóa bỏ cột đang chọn<br>
Sort: Sắp xếp dữ liệu<br>
Refresh: Cập nhật dữ liệu<br>
Filter: Lọc dữ liệu<br>
Filter: Lọc dữ li **EHI IE: PIVOT THELE**<br>
SỐ THAO TÁC CƠ BẢN TRƯỚC KHI PHÂN TÍCH<br>
ao tác với chuột phải trong vùng phân tích (tiếp)<br>
Remove...: Xóa bỏ cột dang chọn<br>
Sort: Sắp xếp dữ liệu<br>
Refresh: Cập nhật dữ liệu<br>
Filter: Lọc dữ liệu<br>
lọc **SỐ THAO TÁC CƠ BẢN TRƯỚC KHI PHÂN TÍCH**<br>
ao tác với chuột phải trong vùng phân tích (tiếp)<br>
Remove...: Xóa bỏ cột đang chọn<br>
Sort: Sắp xếp dữ liệu<br>
Refresh: Cập nhật dữ liệu<br>
Igertesh: Cập nhật dữ liệu<br>
Igertesh: Cập nhậ ao tác với chuột phải trong vùng phân tích (tiếp)<br>
Remove...: Xóa bỏ cột đang chọn<br>
Sort: Sắp xếp dữ liệu<br>
Refresh: Cập nhật dữ liệu<br>
Filter: Lọc dữ liệu<br>
lọc các giá trị là số lượng trong tháng 11 (như trên hình), thì ch Remove...: Xóa bỏ cột đang chọn<br>
Sort: Sắp xếp dữ liệu<br>
Refresh: Cập nhật dữ liệu<br>
Filter: Lọc cát giá trị là số lượng trong tháng 11 (như trên hình), thì chuột phải vào<br>
ột có chức năng lọc  $\rightarrow$  Filter $\rightarrow$  Chọn 1 trong c **Sort:** Sắp xếp dữ liệu<br> **Refresh:** Cập nhật dữ liệu<br> **Refresh:** Cập nhật dữ liệu<br> **Filter:** Lọc dữ liệu<br>
lọc các giá trị là số lượng trong tháng 11 (như trên hìi<br>
ột có chức năng lọc  $\rightarrow$  Filter $\rightarrow$  Chọn 1 trong các chứ<br>
	- -
		-
		-
		-
		-
		-

# IRUNG TÂM TIN HỌC SAO VIỆT<br> **EIN 12: TỔNG HỢP VÀ PHÂN TÍCH VỚI PIVOT THELE**<br>
II. MỘT SỐ THAO TÁC CƠ BẢN TRƯỚC KHI PHÂN TÍCH<br>
3. Thao tác với chuột phải trong vùng phân tích (tiếp)<br>  $\div$  Filter: Lọc dữ liệu, chức năng này **EXAM TIN HỌC SAO VIỆT<br>
Số THAO TÁC CƠ BẢN TRƯỚC KHI PHÂN TÍCH<br>
3. Thao tác với chuột phải trong vùng phân tích (tiếp)<br> \begin{array}{r} \ast \text{ Filter: Log dữ light, chức năng này chi xuất hiện tại nhưng cột có biểu tượng<br>loc \n\n<math display="block">\begin{array}{r} \text{Perphos} \\ \text{Reckbo} \end{array}</math>** TRUNG TÂM TIN HỌC SAO VIỆT (CHÍ 0812.114.345 blog blog daytinhoc.com biến ban Hiến biến hiến biến thàn Hiến biến thàn Hiến biến thàn Hiến thàn Hiến thàn Hiến thàn Hiến thàn Hiến thàn Hiến thàn Hiến thàn Hiến thàn Hiến thàn

- -

lọc

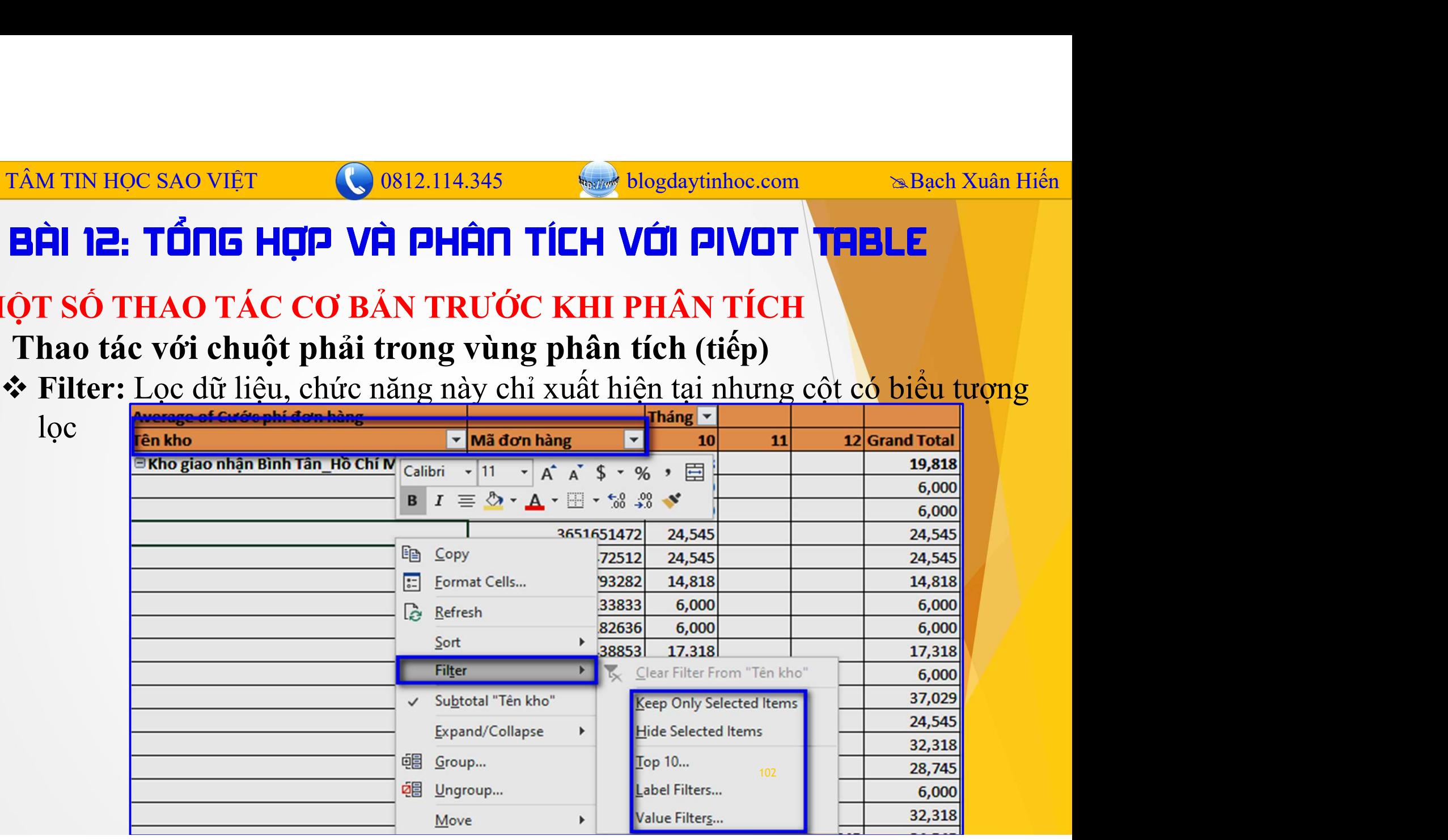

# IRUNG TÂM TIN HỌC SAO VIỆT<br> **BÀI 12: TỔNG HỢP VÀ PHÂN TÍCH VỚI PIVOT TRELE**<br>
II. MỘT SỐ THAO TÁC CƠ BẢN TRƯỚC KHI PHÂN TÍCH<br>
3. Thao tác trong vùng phân tích (tiếp)<br>
\* Filter: Lọc dũ liệu NG TÂM TIN HỌC SAO VIỆT<br> **SIÊN 12: TỔNG HỢP VÀ PHÂN TÍCH VỚI PIVOT TRELE**<br> **3. Thao tác trong vùng phân tích (tiếp)**<br> **3. Thao tác trong vùng phân tích (tiếp)**<br> **5. Thao tác trong vùng phân tích (tiếp)**<br>
Dể lọc các giá trị TRUNG TÂM TIN HỌC SAO VIỆT (CHÊN THẦN THAN THÔ HO<del>gdaytinhoc.com - Bạch Xuân Hiến - B</del>ạch Xuân Hiến - Bạch Xuân Hiến<br>- Bật 12: Tổng Hợp và Phận Tích Với Pivot Trelle

**TÂM TIN HỌC SAO VIỆT<br>
SA TIN HỌC SAO VIỆT<br>
SA THAO TÁC CƠ BẢN TRƯỚC KHI PHÂN<br>
Thao tác trong vùng phân tích (tiếp)<br>**  $\hat{\mathbf{v}}$  **Filter: Lọc dữ liệu<br>
Để lọc các giá trị là số lượng trong tháng 11 (như trê<br>
vào 1 cột có chứ TÂM TIN HỌC SAO VIỆT**<br> **GÊN LỊ LỊ TỔNG HỢP VÀ PHÂN TÍCH VỚI PIVOT TRELE**<br>
IỘT SỐ THAO TÁC CƠ BẢN TRƯỚC KHI PHÂN TÍCH<br>
Thao tác trong vùng phân tích (tiếp)<br>  $\Rightarrow$  Filter: Lọc dữ liệu<br>
Để lọc các giá trị là số lượng trong t **TÂM TIN HỌC SAO VIỆT**<br> **VÀO 12.114.345**<br> **VÀO 1 CHẬC NG ĐHẦN TÍCH VỚI PIVOT THELE**<br> **IỘT SỐ THAO TÁC CƠ BẢN TRƯỚC KHI PHÂN TÍCH**<br> **Thao tác trong vùng phân tích (tiếp)**<br>  $\Phi$  Filter: Lọc dữ liệu<br>
Pể lọc các giá trị là số sau: **ATIN HỌC SAO VIỆT**<br> **LABLE TỔNG HỢP VÀ PHÂN TÍCH VỚI PIVOT TRELE**<br>
LABLE TỐ THAO TÁC CƠ BẢN TRƯỚC KHI PHÂN TÍCH<br>
TSỐ THAO TÁC CƠ BẢN TRƯỚC KHI PHÂN TÍCH<br>
Filter: Lọc dữ liệu<br>
lọc các giá trị là số lượng trong tháng 11 (n **12: TỔNG HỢP VÀ PHÂN TÍCH VỚI PIVOT TRELE**<br>
T SỐ THAO TÁC CƠ BẢN TRƯỚC KHI PHÂN TÍCH<br>
ao tác trong vùng phân tích (tiếp)<br>
Filter: Lọc dữ liệu<br>
lọc các giá trị là số lượng trong tháng 11 (như trên hình), thì chuột p<br>
1 cộ **THE HỊP VH PHEN TICH VUI PIVOT THELE**<br> **THE SỐ THAO TÁC CƠ BẢN TRƯỚC KHI PHÂN TÍCH**<br> **EO tác trong vùng phân tích (tiếp)**<br>
Filter: Lọc dữ liệu<br>
lọc các giá trị là số lượng trong tháng 11 (như trên hình), thì chuột phải<br> **E SỐ THAO TÁC CƠ BẢN TRƯỚC KHI PHÂN TÍCH**<br> **ao tác trong vùng phân tích (tiếp)**<br>
Filter: Lọc dữ liệu<br>
lọc các giá trị là số lượng trong tháng 11 (như trên hình), thì chuột phải<br>
1 - cột có chức năng lọc → Filter→ Chọn 1 KHET THAO THAO TAC CU BAN TRUUC KHI PHAN TICH<br>
ao tác trong vùng phân tích (tiếp)<br>
Filter: Lọc dữ liệu<br>
lọc các giá trị là số lượng trong tháng 11 (như trên hình), thì chuột phải<br>
1 cột có chức năng lọc  $\rightarrow$  Filter $\rightarrow$  Ch

- 
- 
- 
- 
- 

## **IRUNG TÂM TIN HỌC SAO VIỆT (CHÂN TÊN TẤNG PHÂN TÍCH VỚI PIVOT THELE<br>
III. KŠ NĂNG PHÂN TÍCH TRONG PIVOTTABLE<br>
1. Một số lưu ý khi phân tích<br>
2. Chỉ tiêu phân tích chính thì nằm phía ngoài, chỉ tiêu phụ nằm ở trong<br>
3. Ch NG TÂM TIN HỌC SAO VIỆT<br>
1. MỘT TẾN HỢP VÀ PHẤN TÍCH VỚI PIVOT THE KĨ NĂNG PHÂN TÍCH TRONG PIVOTTABLE<br>
1. Một số lưu ý khi phân tích<br>
1. Một số lưu ý khi phân tích<br>
1. Chỉ tiêu phân tích chính thì nằm phía ngoài, chỉ tiê AM TIN HỌC SAO VIỆT**<br> **A. Chỉ tiêu phân tích chính thì nằm phía ngoài**, chỉ tiêu phụ nằm ở trong b.<br>
Chí tiêu phân tích chính thì nằm phía ngoài, chỉ tiêu phụ nằm ở trong b.<br>
Chỉ tiêu phân tích chính thì nằm phía ngoài, **AM TIN HỌC SAO VIÊT (CHÍ THÁN TÍCH VỚI PIVOT THELE**<br> **EX NĂNG PHÂN TÍCH TRONG PIVOTTABLE**<br>
TẢ **NĂNG PHÂN TÍCH TRONG PIVOTTABLE**<br>
Một số lưu ý khi phân tích<br>
a. Chi tiêu phân tích chính thì nằm phía ngoài, chỉ tiêu phụ nằm Exam TIN Học sao Việt **C**osi2.114.345 **vền blogdaytinhoe.com** a Bạch Xuân Hiền la: **Chi tiêu có thì nhân tích**<br>
Việt số lưu ý khi phân tích<br>
A Chỉ tiêu phân tích chính thì nằm phía ngoài, chỉ tiêu phụ nằm ở trong b. Chỉ t d. Nếu có thể hãy cho chỉ tiêu thời gian nằm theo cột chỉ tiêu có thể hãy cho chỉ tiêu thời gian nằm theo cột chỉ tiêu thời gian nằm theo cột chỉ tiêu có thể hãy cho chỉ tiêu thời gian nằm theo cột chỉ tiêu có thể hãy cho TRUNG TÂM TIN HỌC SAO VIỆT (CHÊN THE HAT THE Bạch Xuân Hiến bang blog blog đây tỉnhoc.com bang bang biến hiến<br>BÀI 12: Tổng Hợp và Phân Tích Với Pivot Thele

- -
	-
	-
	-

104

# TRUNG TÂM TIN HỌC SAO VIỆT  $\begin{array}{ll}\n\textbf{OR12.114.345} & \textbf{Simpl} \textbf{blogdaytinhoc.com} & \textbf{Simpl} \textbf{acl} \textbf{Xuân Hién} \\
\hline\n\textbf{B\dot{R}} & \textbf{13: PIVOTCHART} & \textbf{V\dot{R}} & \textbf{BI\dot{E}U} & \textbf{D\dot{O}} & \textbf{TROMG} & \textbf{EXCEL} \\
\textbf{A} & \textbf{MCH}^T & \textbf{MHC} & \textbf{SI\dot{F}U} & \text$

**RUNG TÂM TIN HỌC SAO VIỆT<br>
BẦU 13: PIVOTCHART VÀ BIỂU ĐỔ TRONG EXTEL<br>
I. Ý NGHĨA CỦA VIỆC SỬ DỤNG BIỂU ĐỒ<br>
Trực quan, sinh động chính là ru điểm của biểu đồ. Nhìn vào hình ảnh, chún<br>
đưa ra các đánh giá và quyết định nha G TÂM TIN HỌC SAO VIỆT<br>
SAO VIỆT CHÍNHẤT VÀ BIỂU ĐỒ TRONG EXCEL**<br>
Ý NGHĨA CỦA VIỆC SỬ DỤNG BIỂU ĐỒ<br>
Trực quan, sinh động chính là ưu điểm của biểu đồ. Nhìn vào hình ảnh, chúng ta có thể<br>
ra các đánh giá và quyết định nha

**EUNG TÂM TIN HỌC SAO VIỆT CHONG 114.345**<br> **BÀI 13: PIVOTCHERT VÀ BIỂU ĐỒ TRONG EXCEL**<br>
I. Ý NGHĨA CỦA VIỆC SỬ DỤNG BIỂU ĐỒ<br>
Trực quan, sinh động chính là ru điểm của biểu đồ. Nhìn vào hình ảnh, chúng<br>
đưa ra các đánh giá STÂM TIN HỌC SAO VIẾT<br>
Sử dụng biểu đồ Khi nào? Dựng Biểu Đồ TRONG EXCEL<br>
Ý NGHĨA CỦA VIỆC SỬ DỤNG BIỂu ĐỒ TRONG EXCEL<br>
Trực quan, sinh động chính là ru điểm của biểu đồ. Nhìn vào hình ảnh, chúng ta có thể<br>
ra các đánh gi **ECALUS LÀ SAU KHÍA LÀ SAU KHÍA LÀ SAU KHÍA LÀ SAU KHÍA LÀ SAU KHÍA CỦA VIỆC SỬ DỤNG BIỂU ĐỒ TRONG EXCEL<br>
1. Ý NGHĨA CỦA VIỆC SỬ DỤNG BIỂU ĐỒ<br>
Trực quan, sinh động chính là tru điểm của biểu đồ. Nhìn vào hình ánh, chúng t EVACUATE SAO VIỆT**<br> **EẢU THỊ HỌC SAO VIỆT SAO VIỆT VÀ BIỂU ĐỒ TRƠN<br>
I. Ý NGHĨA CỦA VIỆC SỬ DỤNG BIỀU ĐỒ<br>
Tực quan, sinh động chính là ưu điểm của biểu đồ. Nhìn vào<br>
đưa ra các đánh giá và quyết định nhanh hơn.<br>
Sử dụng b 1. CHÂN BÍC LI CHUẤN BÍC LÀ CÁC BỦA CỦA VIỆT CHO BÍC LÀ CỦA VIỆC SỬ DỤNG BIỂU ĐỒ TRONG EXCEL<br>
Ý NGHĨA CỦA VIỆC SỬ DỤNG BIỂU ĐỒ<br>
Trực quan, sinh động chính là ru điểm của biểu đồ. Nhìn vào hình ảnh, chúng<br>
a ra các đánh g 2. Chọn vùng báo cáo**  $\rightarrow$  **Insert → Nhóm Chart → Chọn một kiểu biểu đồ phù hợp bài toán External Chọn vùng biểu đồ khi nào? Biểu đồ sử dụng khi chúng ta làm báo cáo để phân tích dữ liệu, xiâu duyết định nhanh hơn.<br>
Trực q BÀI 13: PIVOTCHART VÀ BIỂU ĐỒ TRONG EXCEL**<br>
NGHĨA CỦA VIỆC SỬ DỤNG BIỂU ĐỒ<br>
c quan, sinh động chính là uu điểm của biểu đồ. Nhìn vào hình ảnh, chúng ta có thể<br>
dạc đánh giá và quyết định nhanh hơn.<br>
dụng biểu đồ khi nào? I. Ý NGHĨA CỦA VIỆC SỬ DỤNG BIỂU ĐỒ<br>Trực quan, sinh động chính là tru điểm của biểu đồ. Nhìn vào hình ảnh, chúng ta có thể<br>dưa ra các đánh giá và quyết định nhanh hơn.<br>Sử dụng biểu đồ khi nào? Biểu đồ sử dụng khi chúng ta **1. NGHIA CUA VIỆC SU DỤNG BIEU ĐÔ**<br>
Trực quan, sinh động chính là uu điểm của biểu đồ. Nhìn vào hình ảnh, ch<br>
1. Trực quan, sinh động chính là uu điểm của biểu đồ. Nhìn vào hình ảnh, ch<br>
1. Thi là sau khi tạo báo cáo, ch Trực quan, sinh dựng emm ra đã đích của bịa ra các đánh giá và quyết định nhanh hơn.<br>
Sử dụng biểu đồ khi nào? Biểu đồ sử dụng khi nào liêu đồ sử dụng khi nào liêu đồ sử dụng khi lậu báo cáo, chúng ta mới sử dụn CÁC BƯỚC

- 
- 

- 
-